## **Configuring InteractGo**

Configuring InteractGo for single sign-on (SSO) enables administrators to manage users of Citrix ADC. Users can securely log on to InteractGo by using the enterprise credentials.

## **Prerequisite**

Browser Requirements: Internet Explorer 11 and above

## **To configure InteractGo for SSO by using SAML:**

- 1. In a browser, type https://<customer\_domain>.interactgo.com/#home and press **Enter**.
- 2. Type your InteractGo admin account credentials (**Username** and **Password**) and click **Log in**.

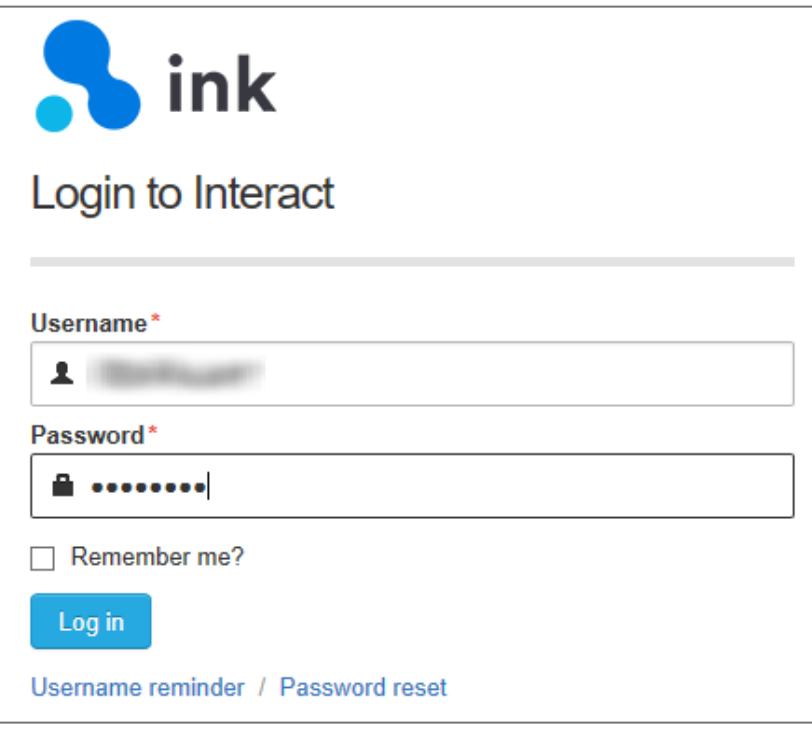

3. In the login page, click the **Settings** icon and select **Application Settings**.

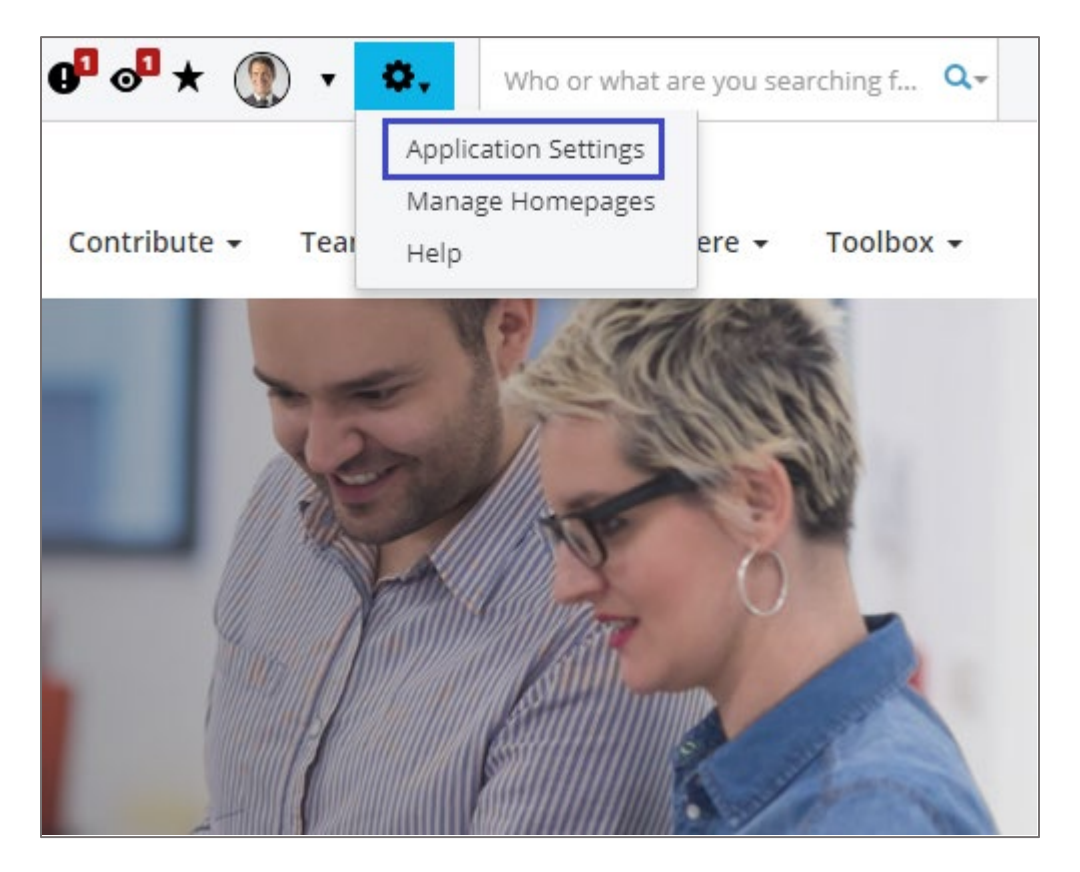

4. In the **Application Settings** page, click the **Manage People** tile.

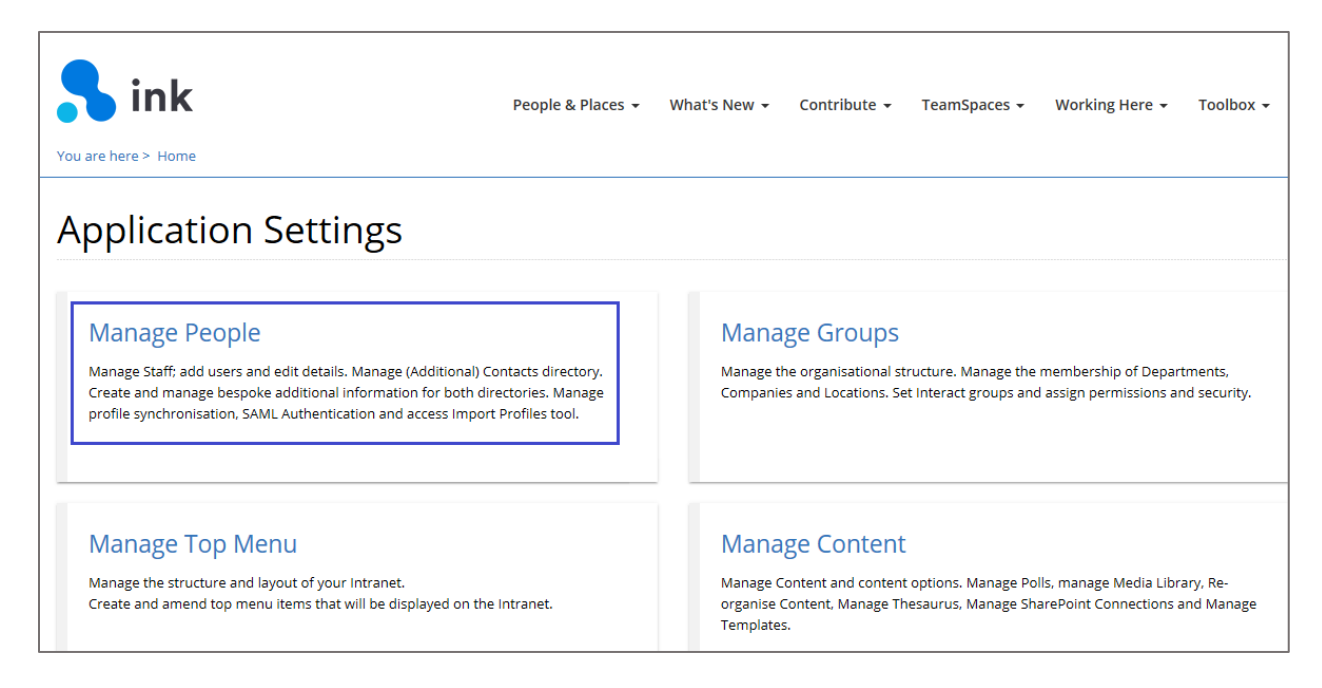

5. In the **Manage People** page, scroll down and click the **Manage SAML Authentication** tile.

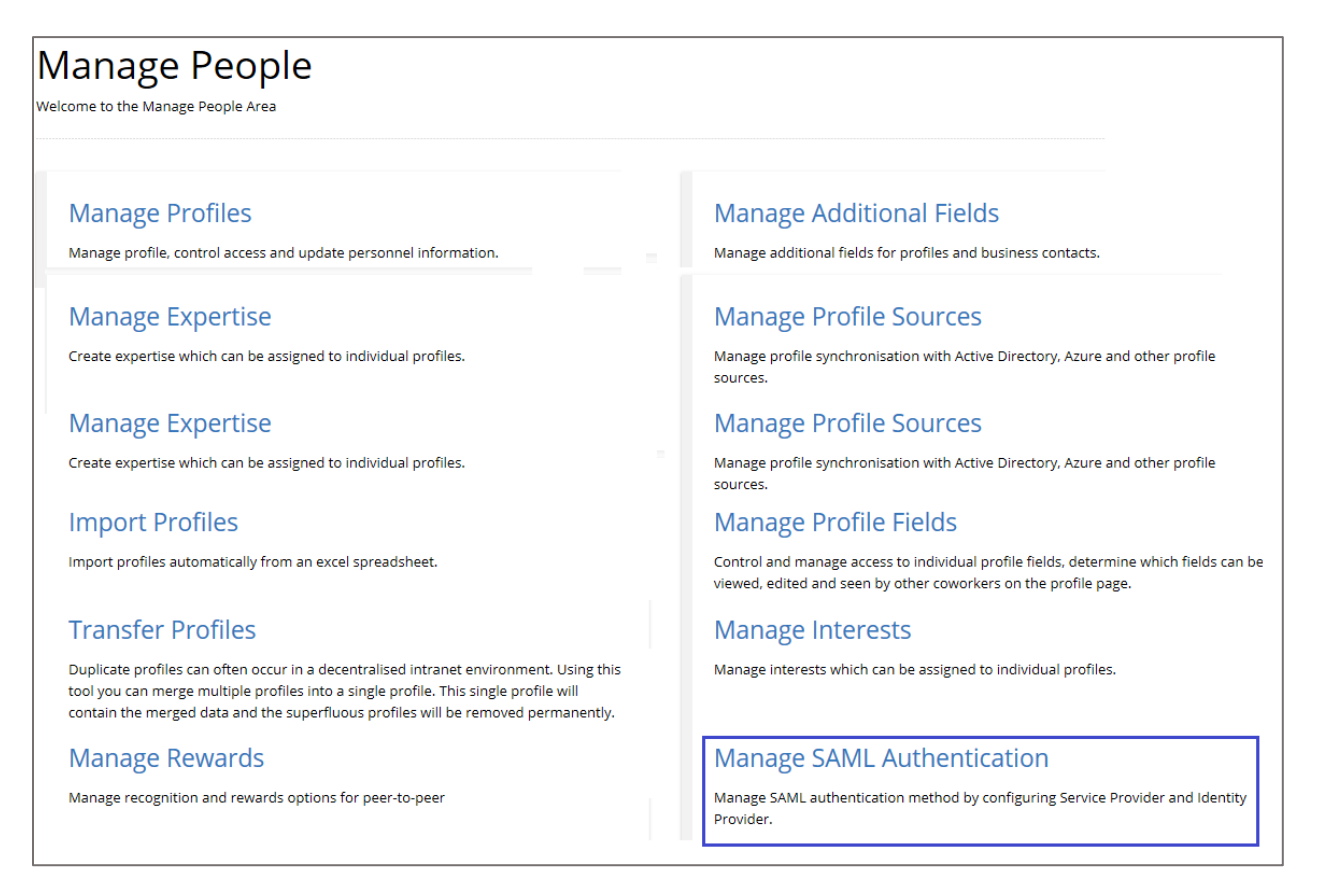

6. In the **Manage SAML Authentication** page, click **Identity Providers**.

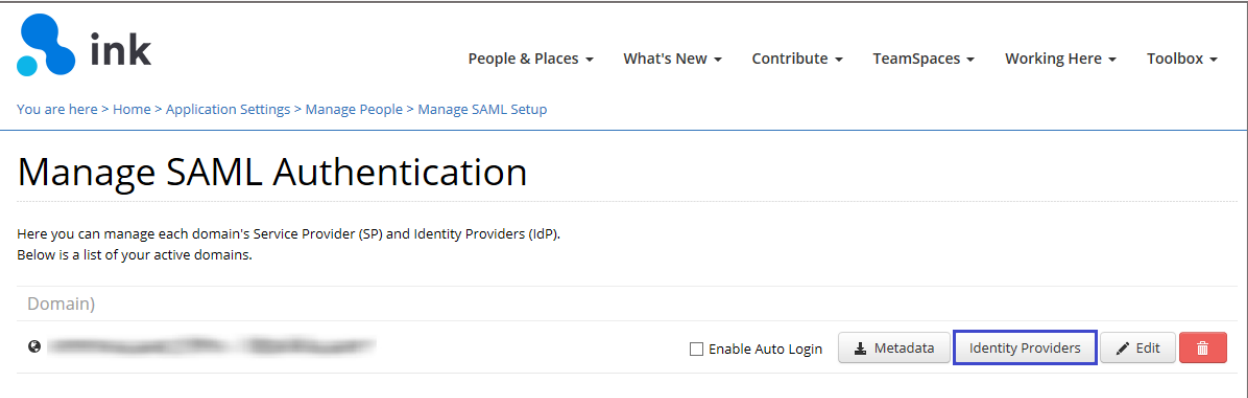

7. In the **Manage Identity Providers** page, click **New Identity Provider**.

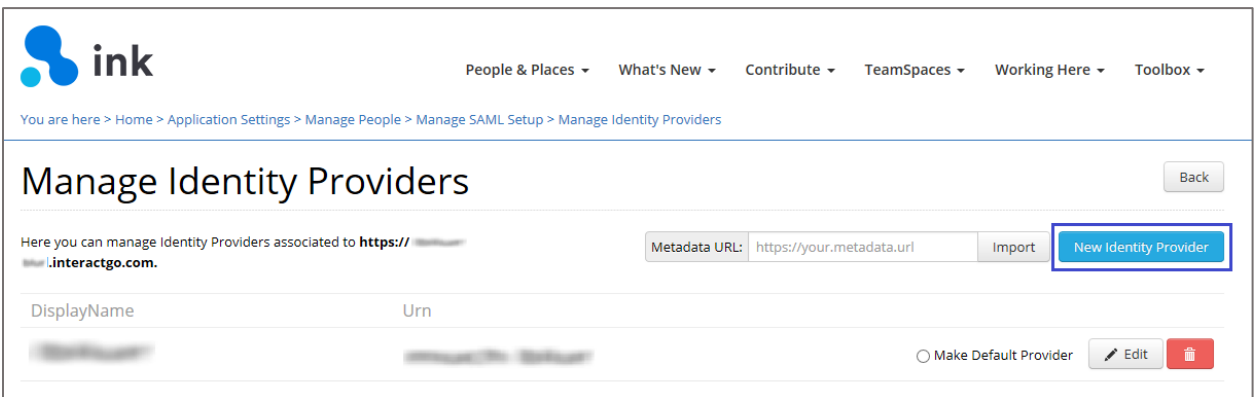

## 8. In the **Identity Provider Details** page, enter the value for the following fields:

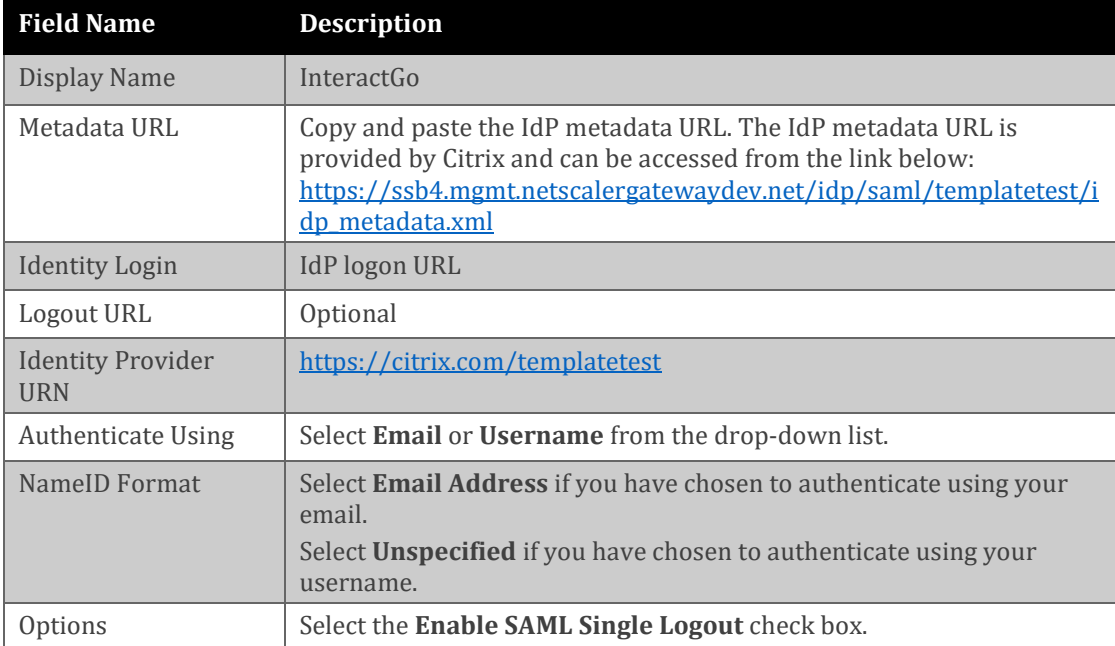

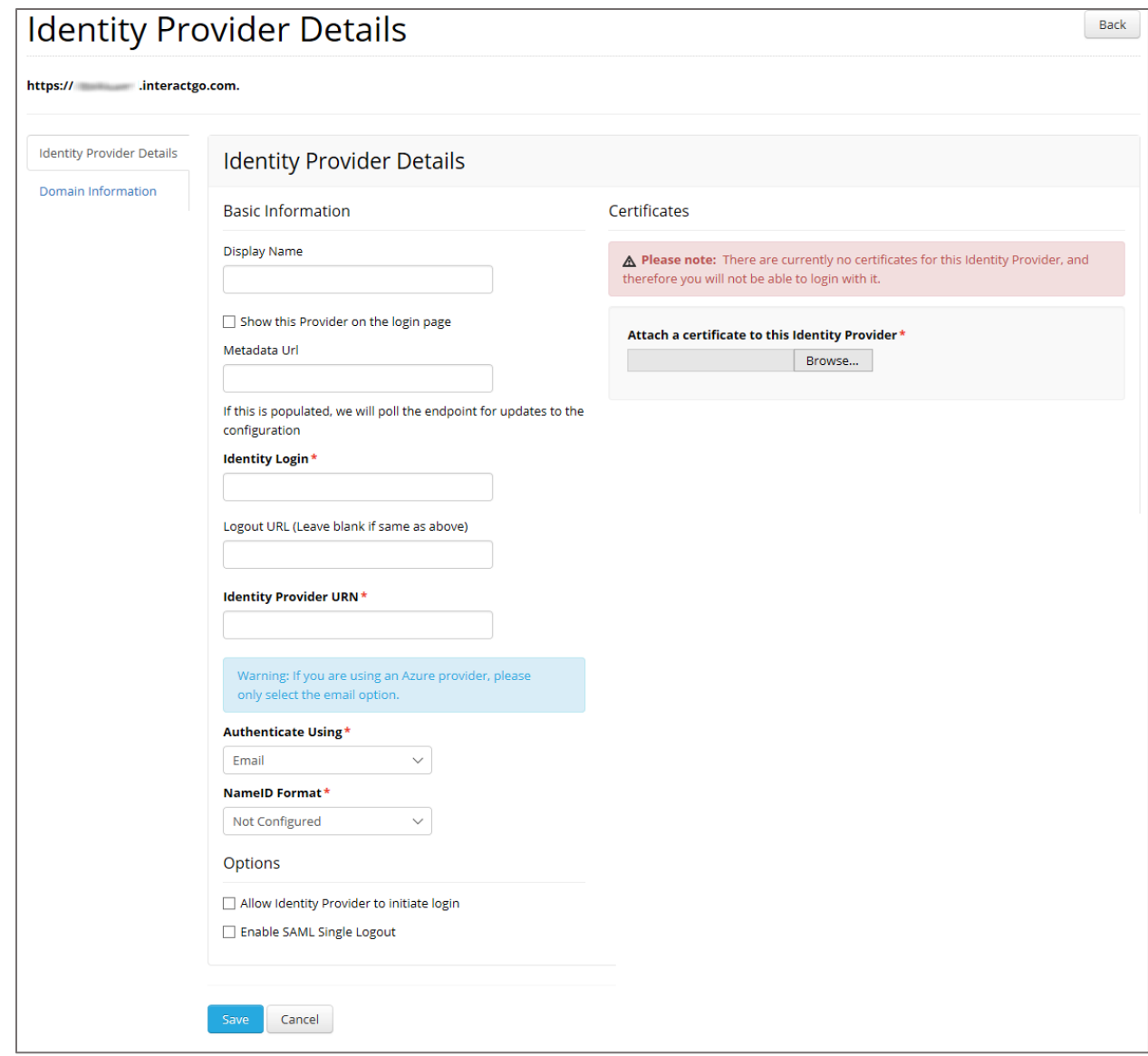

9. Finally, click **Save**.